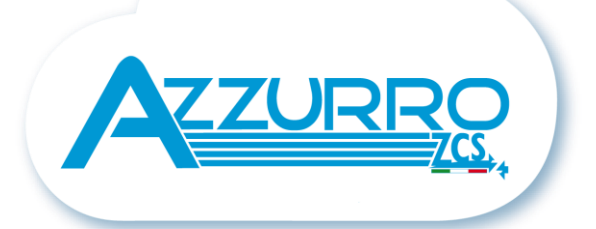

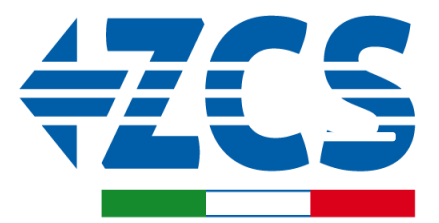

**SCAN ME** FOR INSTALLATION<br>TUTORIALS & DOCUMENTATION

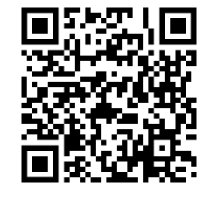

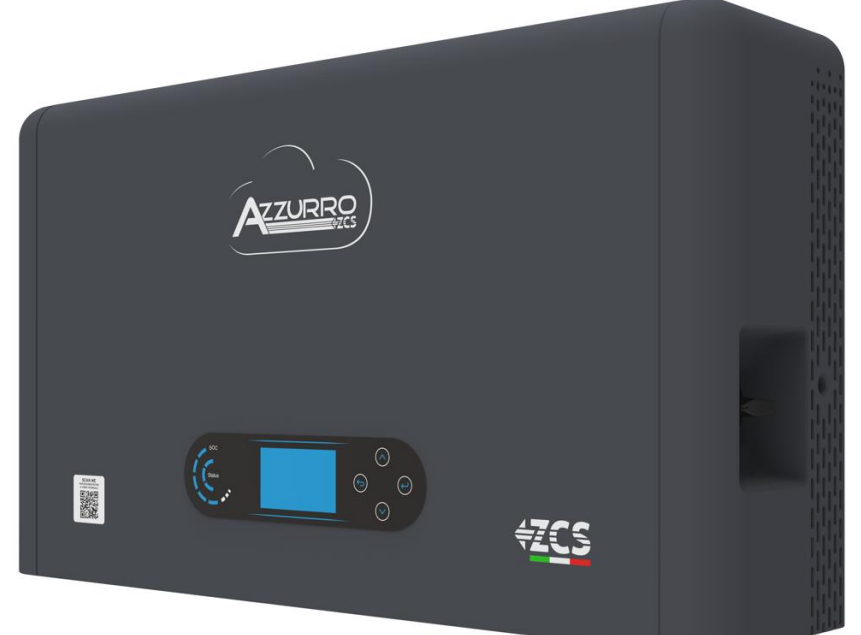

# **SCHNELLANLEITUNG HYBRIDINVERTER HYD3000-HYD6000- ZP1**

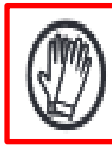

**Immer Schutzkleidung und/oder persönliche Schutzausrüstung tragen**

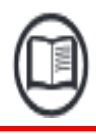

**Immer das Handbuch konsultieren**

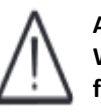

**Allgemeiner Hinweis - Wichtige Informationen für die Sicherheit**

# **INHALTSVERZEICHNIS**

[1. INSTALLATION UND ABSTÄNDE](#page-2-0) [2. INSTALLATION](#page-3-0) [3. DISPLAY UND SCHALTFLÄCHEN](#page-5-0)  [4. HAUPTMENÜ](#page-6-0) [5. ANSCHLUSS AN DAS NETZ](#page-7-0) [6. ANSCHLÜSSE AN DIE SOLARANLAGE](#page-7-0) [7. KOMMUNIKATIONSANSCHLUSS](#page-8-0) – COM-PORT [8. ANSCHLIESSEN DER BATTERIEN](#page-10-0) [9.1 EINSTELLEN DER SOLARANLAGENKANÄLE](#page-12-0) [9.2 EINSTELLEN DER BATTERIEKANÄLE](#page-12-0)  [10.1 MESSUNG DES AUSTAUSCHS MITTELS EINES CT STROMSENSORS](#page-13-0) [10.2 MESSUNG DES AUSTAUSCHS MITTELS EINES DDSU-MESSGERÄTS](#page-14-0) [10.2.1 EINSTELLUNG DES DDSU-MESSGERÄTS AM AUSTAUSCH UND AM INVERTER](#page-15-0) [10.2. 2 MESSUNG DER EXTERNEN PRODUKTION MITTELS EINES DDSU-MESSGERÄTS](#page-16-0) [10.2.3 EINSTELLEN DES MESSGERÄTS AUF EXTERNE PRODUKTION](#page-17-0) [10.2.4 KONFIGURATION VON DDSU-AUSTAUSCHMESSGERÄT UND DDSU-PRODUKTIONSMESSGERÄT](#page-17-0) [10.2.5 ÜBERPRÜFUNG DER KORREKTEN ABLESUNG DES DDSU-MESSGERÄTS](#page-18-0) [10.3 ABLESUNG MITTELS DTSU-MESSGERÄT](#page-18-0) [10.3.1 EINSTELLEN DES DTSU-MESSGERÄTS](#page-20-0) [10.3.2 ÜBERPRÜFUNG DER KORREKTEN ABLESUNG DES DTSU-MESSGERÄTS](#page-20-0) [11. VORGANGSWEISE BEIM ERSTEN EINSCHALTEN](#page-21-0) [12. ERSTE KONFIGURATION](#page-22-0) [13. PRÜFUNG DES KORREKTEN FUNKTIONIERENS](#page-23-0) [14. ÜBERPRÜFUNG DER AM INVERTER EINGESTELLTEN PARAMETER](#page-25-0) [15. MODUS NULL-EINSPEISUNG](#page-26-0) [16. LOGIKSCHNITTSTELLE \(DRMS0\)](#page-26-0)  [17.1 EPS-MODUS \(OFF GRID\)](#page-26-0)  17.2 EPS-MODUS (OFF GRID) - [VERKABELUNG UND INSTALLATIONSARTEN](#page-26-0) [17.3 EPS-MODUS \(OFF GRID\) -](#page-27-0) FUNKTIONSWEISE [17.4 EPS-MODUS \(OFF GRID\) -](#page-28-0) AKTIVIERUNG MENÜ [18.1 MODUS NUR OFF GRID](#page-29-0) [18.2 MODUS NUR OFF GRID](#page-29-0) – EINSCHALTEN [19.1 MODUS PARALLELER INVERTER](#page-30-0) – KONFIGURATION [19.2 MODUS PARALLELER INVERTER](#page-30-0) – EINSTELLUNGEN [20. FIRMWARE-AKTUALISIERUNG](#page-31-0) [21. SELBSTTEST](#page-31-0) [22. MODUS % LADUNG](#page-31-0) [23. SCHNELLINFO SYSTEMSTATUS](#page-32-0)

[24. BETRIEBSSTATUSANZEIGEN IM AUTOMATIKMODUS](#page-32-0)

### <span id="page-2-0"></span>**Abmessungen und einzuhaltende Abstände:**

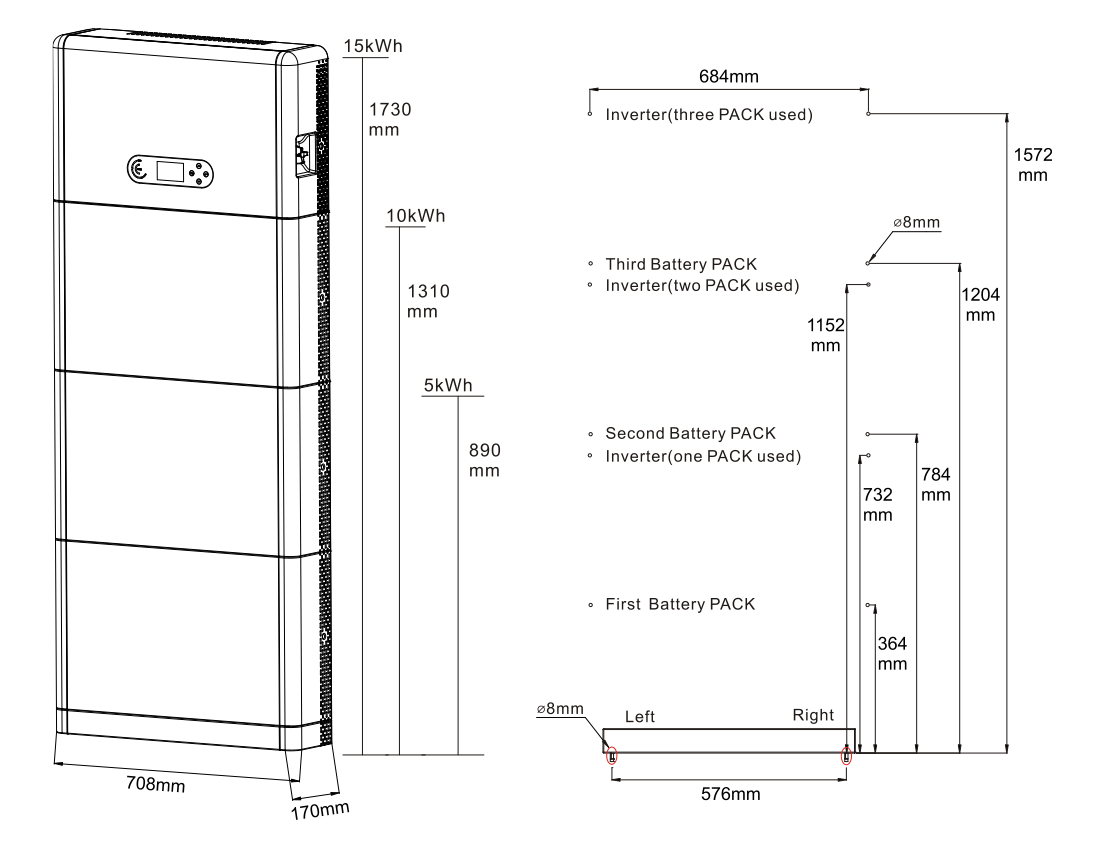

Um ausreichend Platz für die Installation und für die Ableitung der Wärme zu gewährleisten, muss rund um den Haus-Stromspeicherinverter 1PH HYD3000-HYD6000-ZP1 genügend Platz frei gehalten werden.

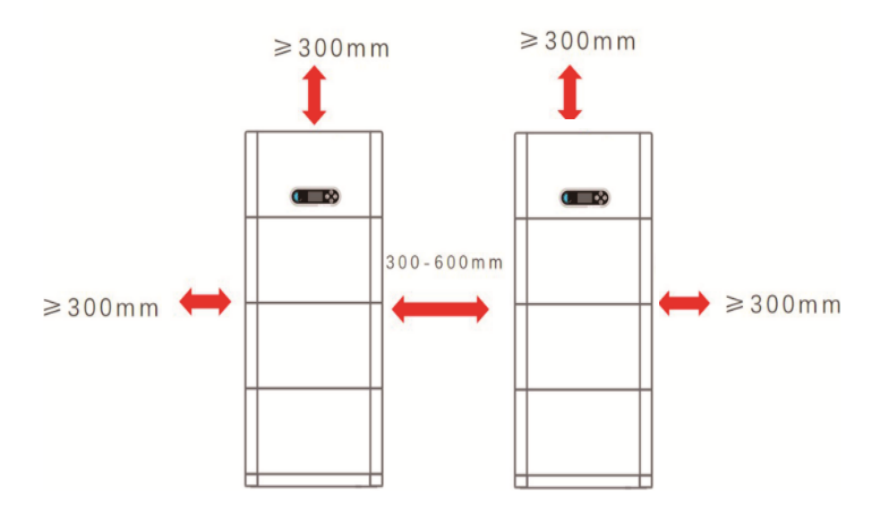

#### <span id="page-3-0"></span>**Installation des Unterbaus:**

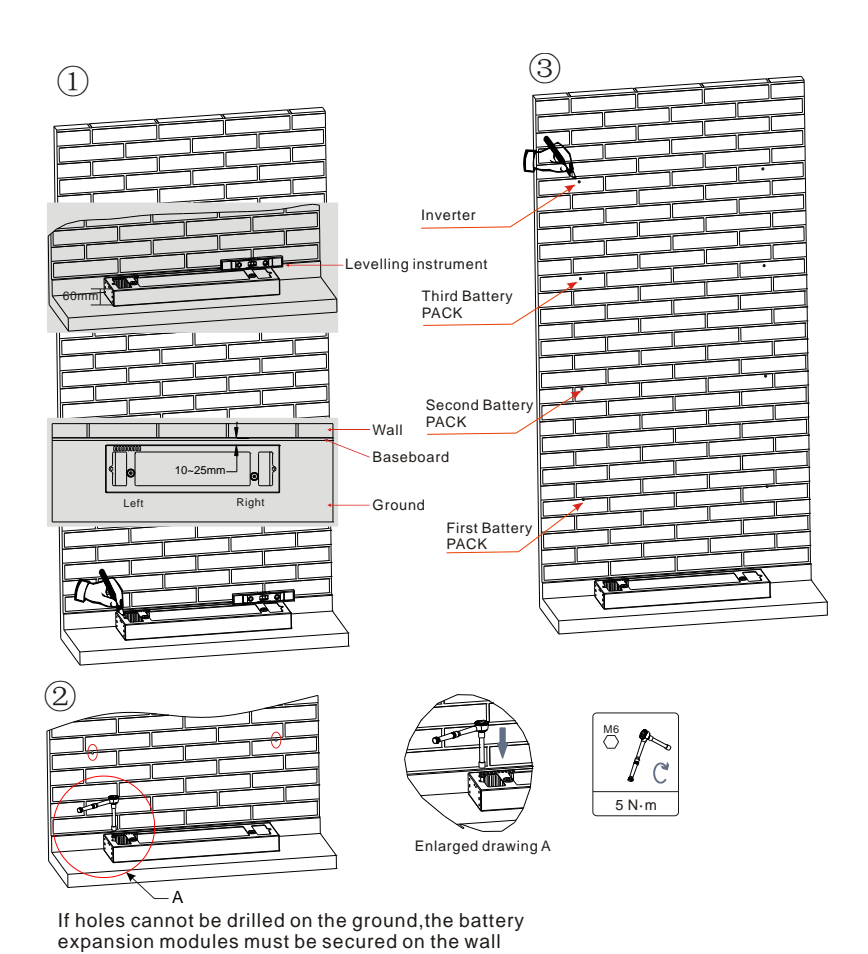

**Phase 1:** Den Unterbau an einer Wand positionieren und ihn dann 10-25 mm von der Wand entfernen. Die Stellen der Bohrlöcher mithilfe einer Wasserwaage festlegen und sie mit einem Markierstift anzeichnen.

**Phase 2:** Den Unterbau entfernen und mit einem Schlagbohrer (φ 8 mm, Bohrtiefe 665 mm) die Löcher bohren, dann die Spreizschrauben festziehen, um eine solide Installation zu garantieren.

**Phase 3:** Einen Markierstift benutzen, um die Befestigungslöcher für die Batteriemodule und die Inverter der auf Basis der in der nachstehenden Abbildung gezeigten Höhen zu markieren.

### **Installation der Module:**

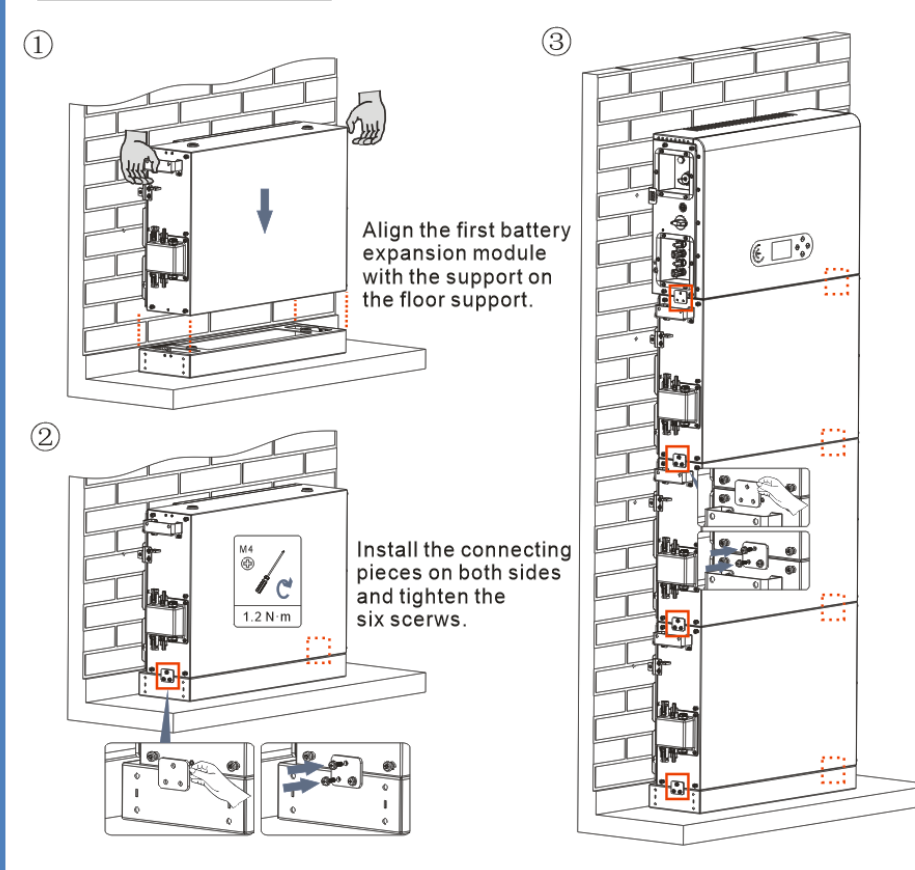

**Phase 1:** Das erste Batteriemodul auf den Unterbau ausrichten.

**Phase 2:** Die Steckverbinder an beiden Seiten installieren und die sechs Schrauben mit einem Kreuzschraubenzieher festziehen.

**Phase 3:** Die übrigen Batteriemodule und Inverter von unten nach oben installieren. (Sich vor dem Installieren des nächsten Moduls vergewissern, dass die Schrauben an den Steckverbindern des vorhergehenden Moduls fest angezogen sind).

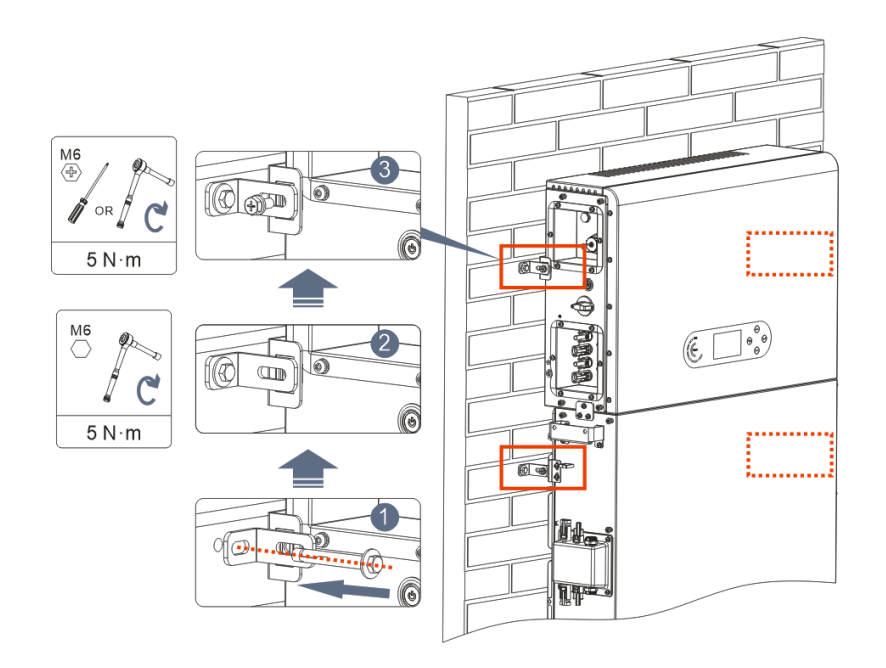

**Phase 1:** Mit einem Schlagbohrer die Löcher bohren (φ 8 mm, Bohrtiefe 60-65 mm). Falls eine starke Abweichung vorliegt, neu positionieren und dann die Löcher bohren.

**Phase 2:** Die Auflageplatte B an der Wand installieren und die Spreizschraube festziehen.

**Phase 3:** Die Auflageplatte A einrichten und sich dabei vergewissern, dass die Bohrlöcher der Platten A und B übereinstimmen.

**Phase 4:** Die Platten A und B miteinander verbinden und mit Schrauben M6\*16 befestigen.

### **Installation des Gehäuses:**

Sobald die Stromanschlüsse fertiggestellt sind und überprüft wurde, ob die Anschlüsse der Kabel korrekt und zuverlässig sind, das äußere Schutzgehäuse installieren und mit den Schrauben befestigen.

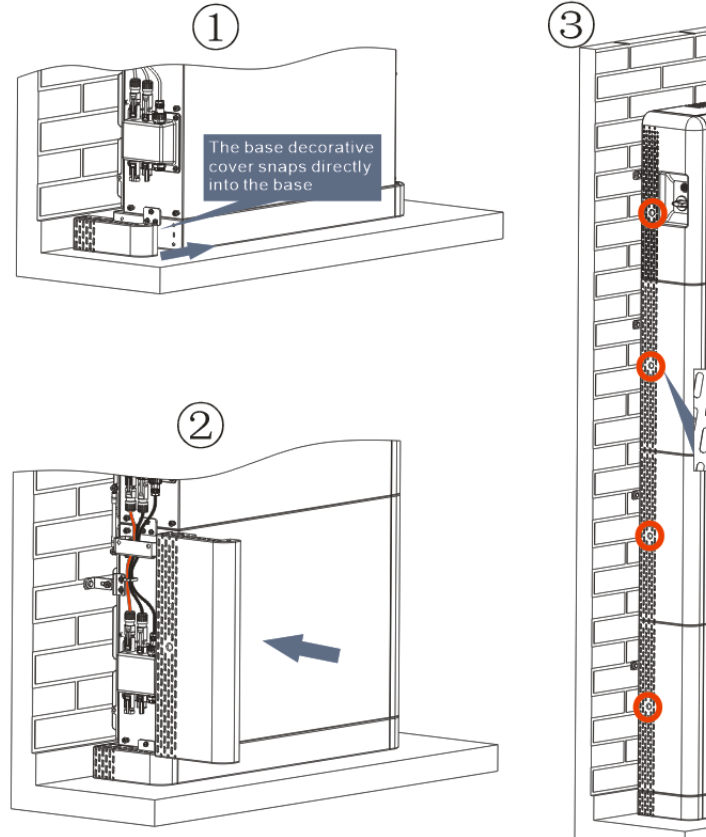

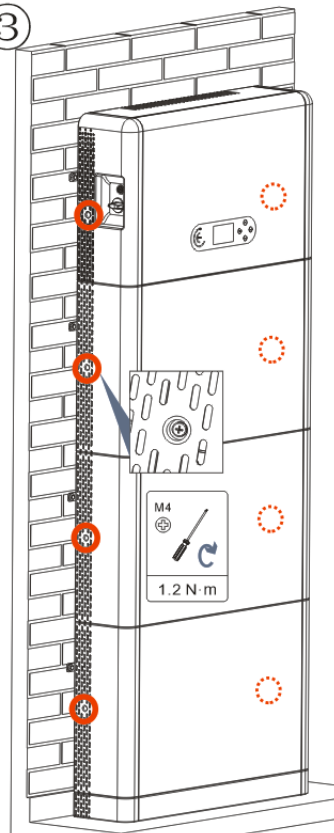

# **3. DISPLAY UND SCHALTFLÄCHEN**

<span id="page-5-0"></span>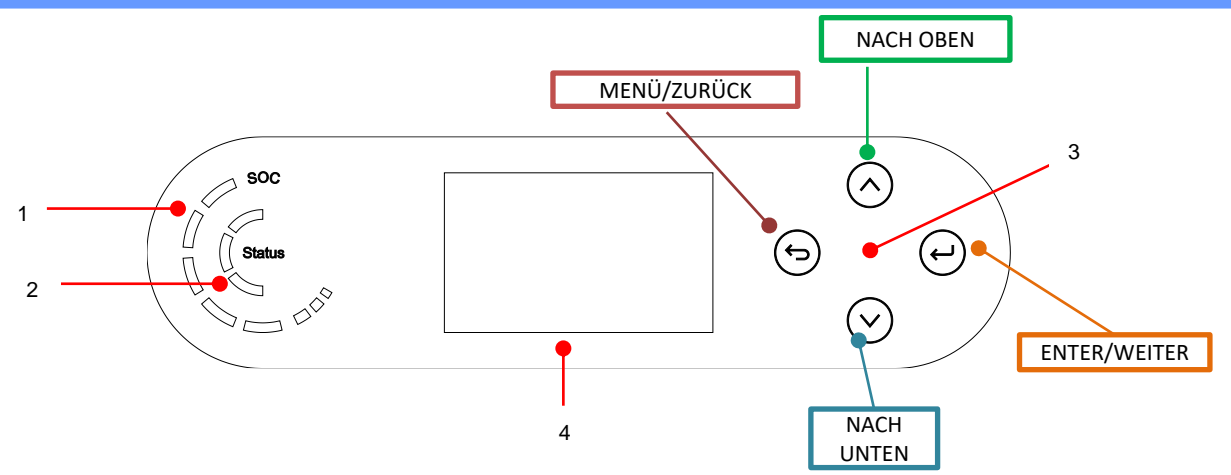

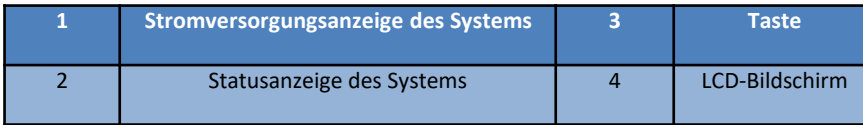

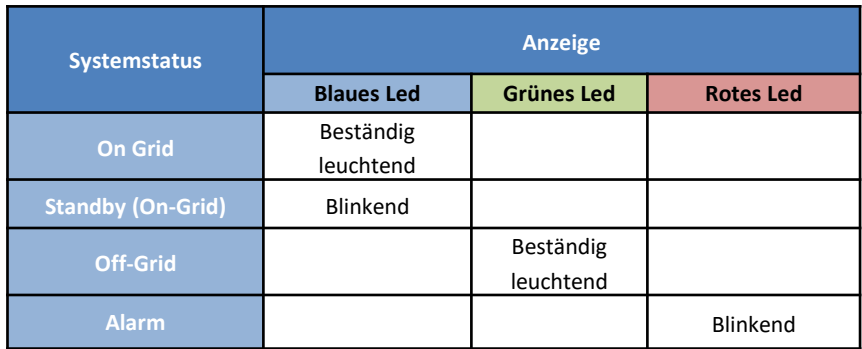

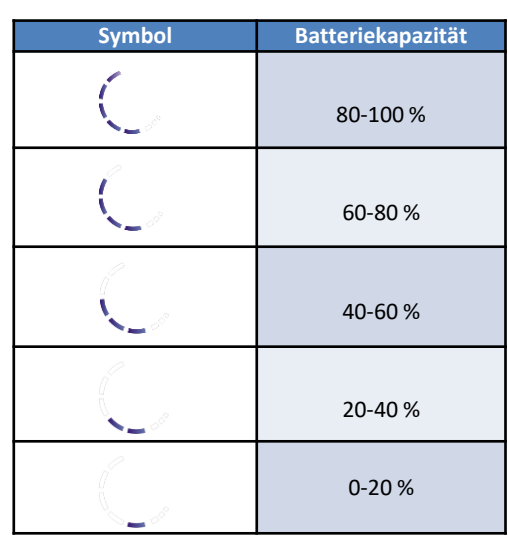

### **4. HAUPTMENÜ**

<span id="page-6-0"></span>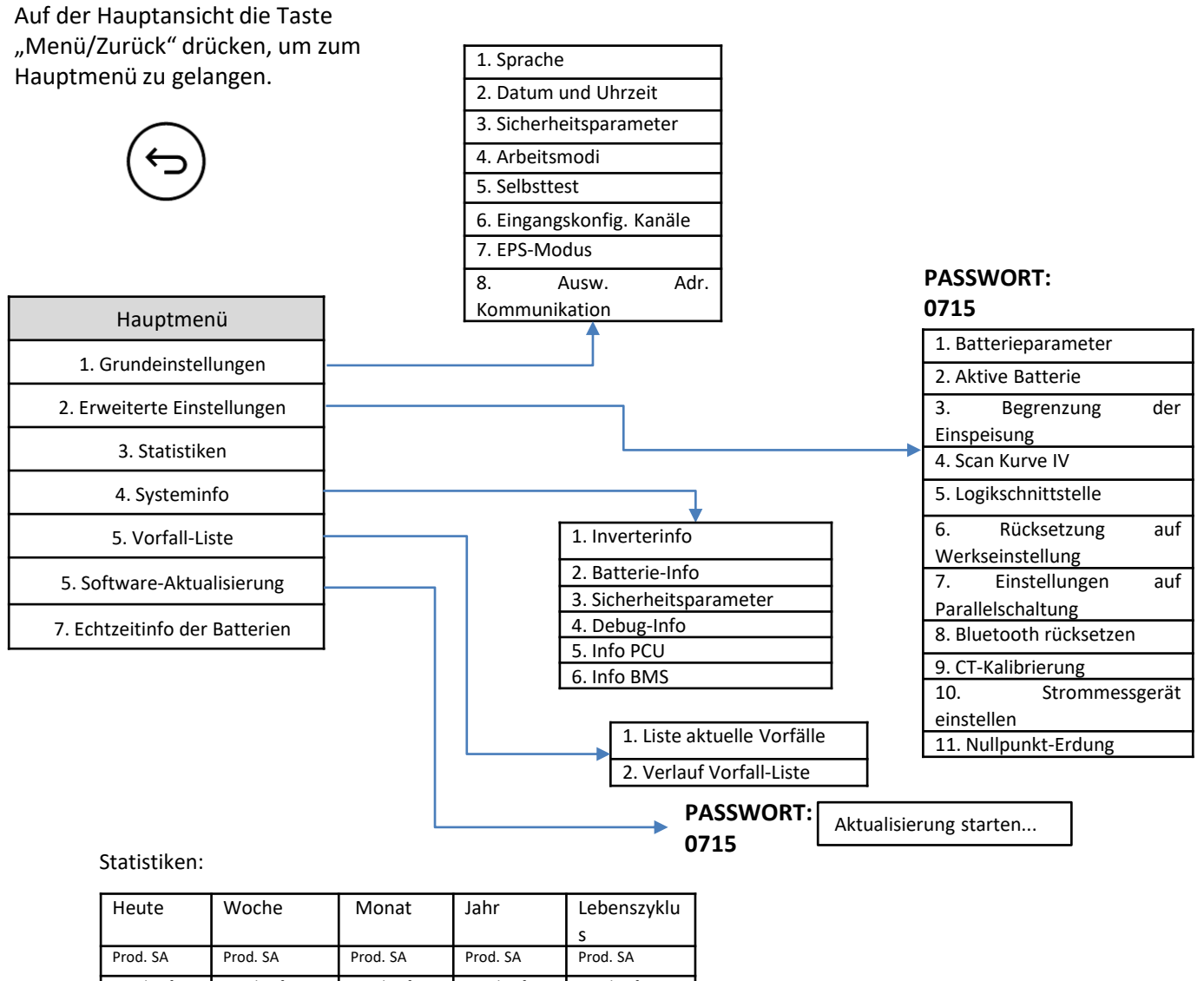

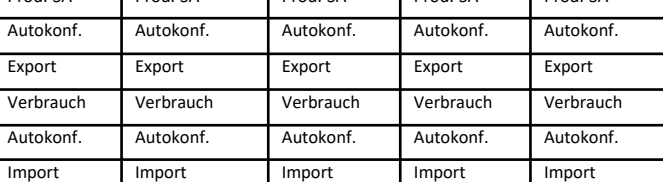

### **5. ANSCHLUSS AN DAS NETZ**

**Phase 1:** Den Draht durch die Klemme

führen.

<span id="page-7-0"></span>**Phase 0:** Den passenden Typ und die passenden Spezifikationen des Kabels auswählen.

 $16 \pm 1$  $46+2$ 

**Phase 3:** Die Klemme nach vorne schieben, bis sie hörbar einrastet.

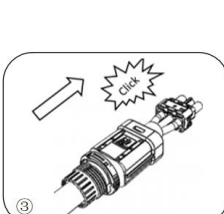

**Phase 4:** Die an den Lastport des Inverters angeschlossene Klemme anschließen und die Klemme nach vorne schieben, bis sie hörbar einrastet.

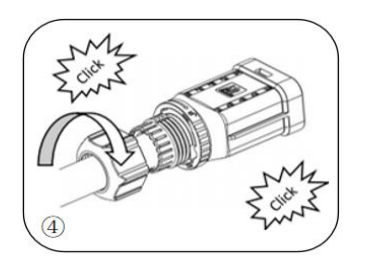

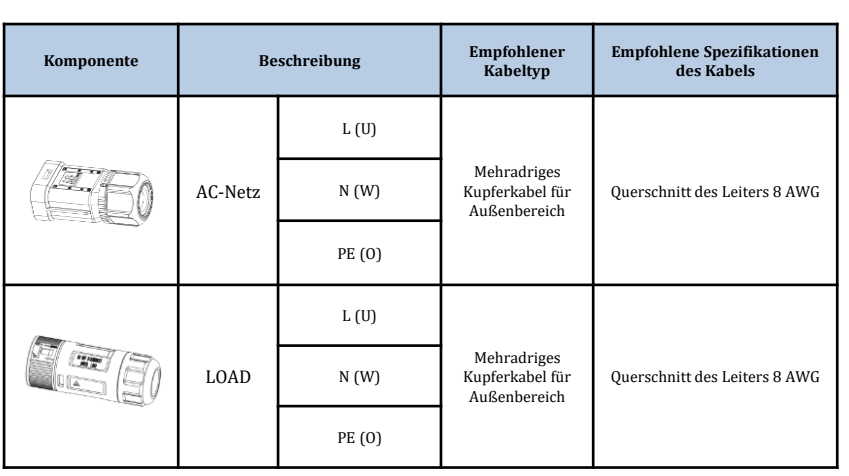

**Phase 2:** Anhand des Zeichens den Draht in der Bohrung des Klemmenverschlusses blockieren und ihn festziehen.

### **6. ANSCHLÜSSE AN DIE SOLARANLAGE**

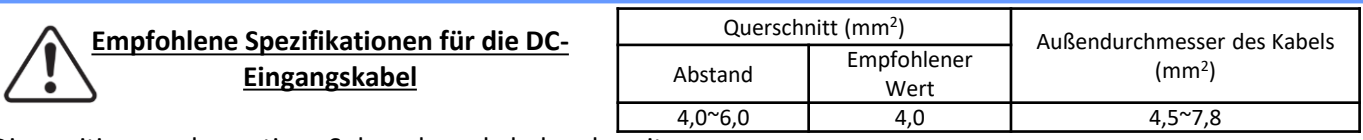

Die positiven und negativen Solaranlagenkabel vorbereiten..

**1. Positiver Kontakt 2. Negativer Kontakt** 

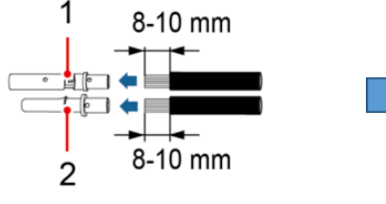

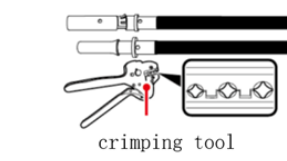

Das gecrimpte positive und das negative Stromkabel in den jeweiligen Solaranlagen-Steckverbinder einschieben.

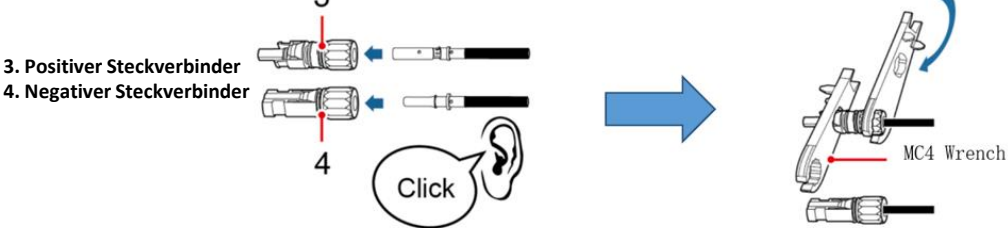

Sich vergewissern, dass alle DC-Parameter der Reihen gemäß den technischen Spezifikationen, die im Datenblatt und im Konfigurator von Azzurro ZCS angegeben sind, akzeptabel sind. Außerdem **überprüfen, ob die Polaritäten der Solaranlagenkabel korrekt sind**.

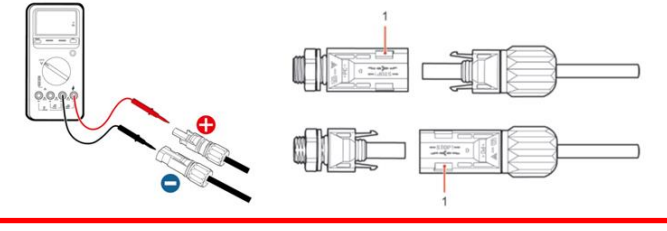

Sich vor dem Entfernen des positiven und des negativen PV-Steckverbinders vergewissern, dass der drehbare DC-Trennschalter auf OFF ist.

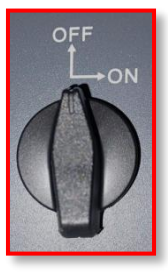

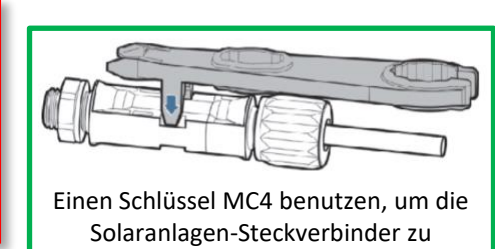

trennen

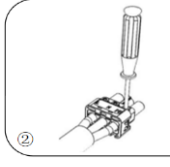

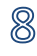

<span id="page-8-0"></span>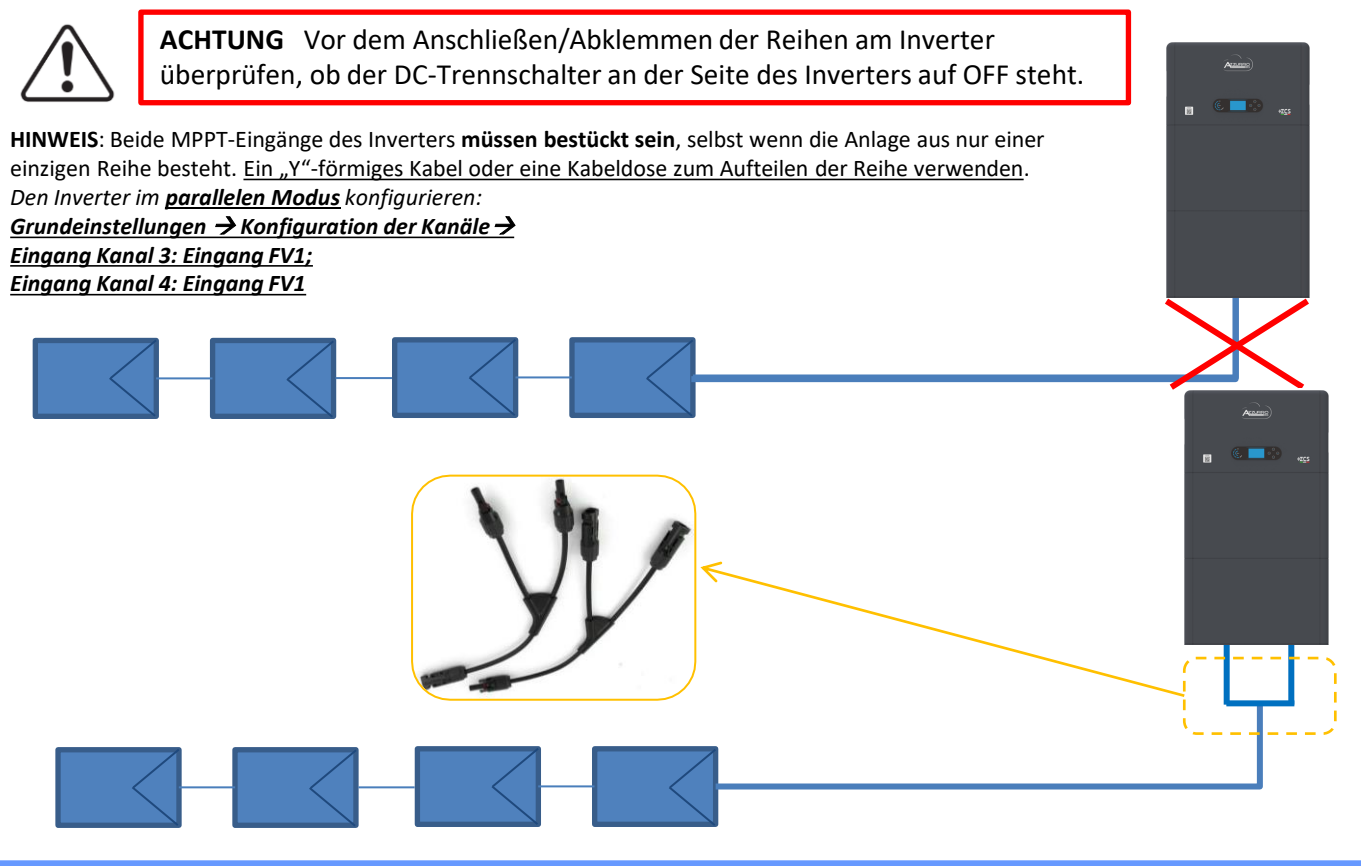

**7. KOMMUNIKATIONSANSCHLUSS – COM-PORT** 

### **Anschlüsse für den Modus Master/Slave:**

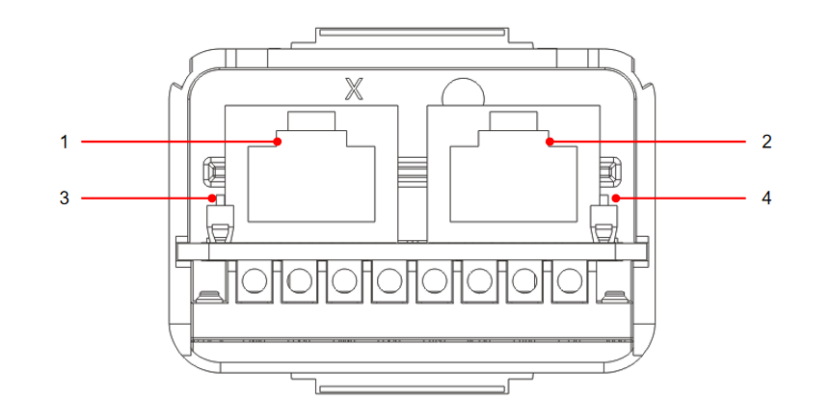

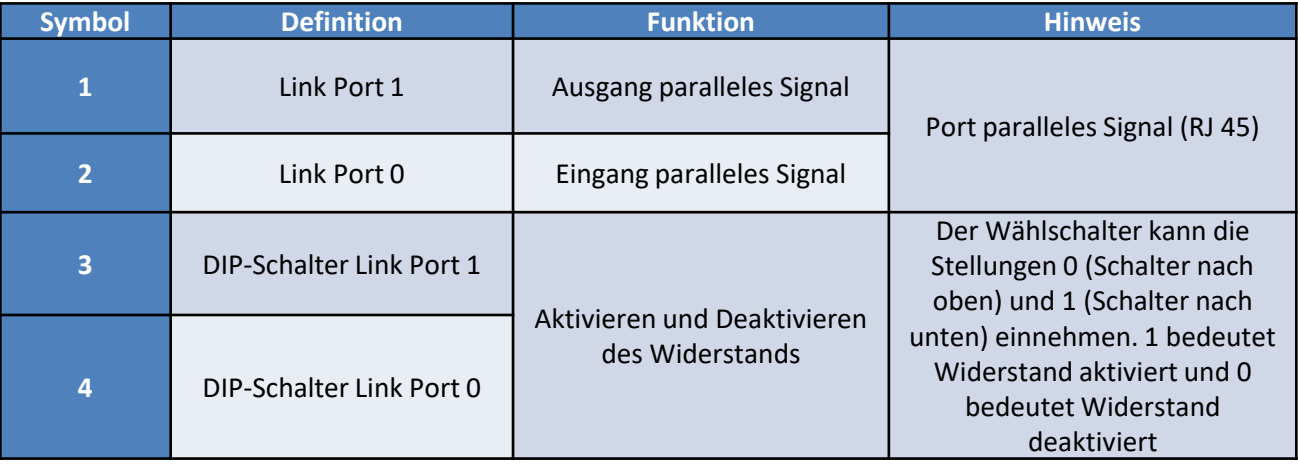

### **Anschluss COM-Kommunikationsport:**

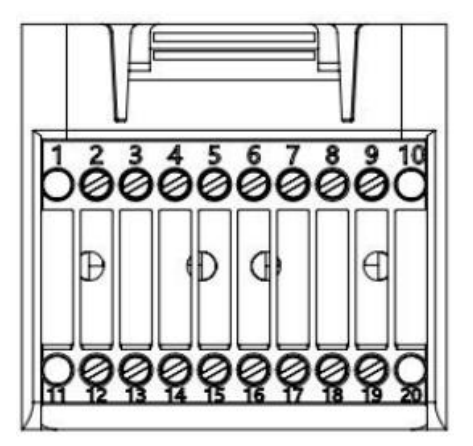

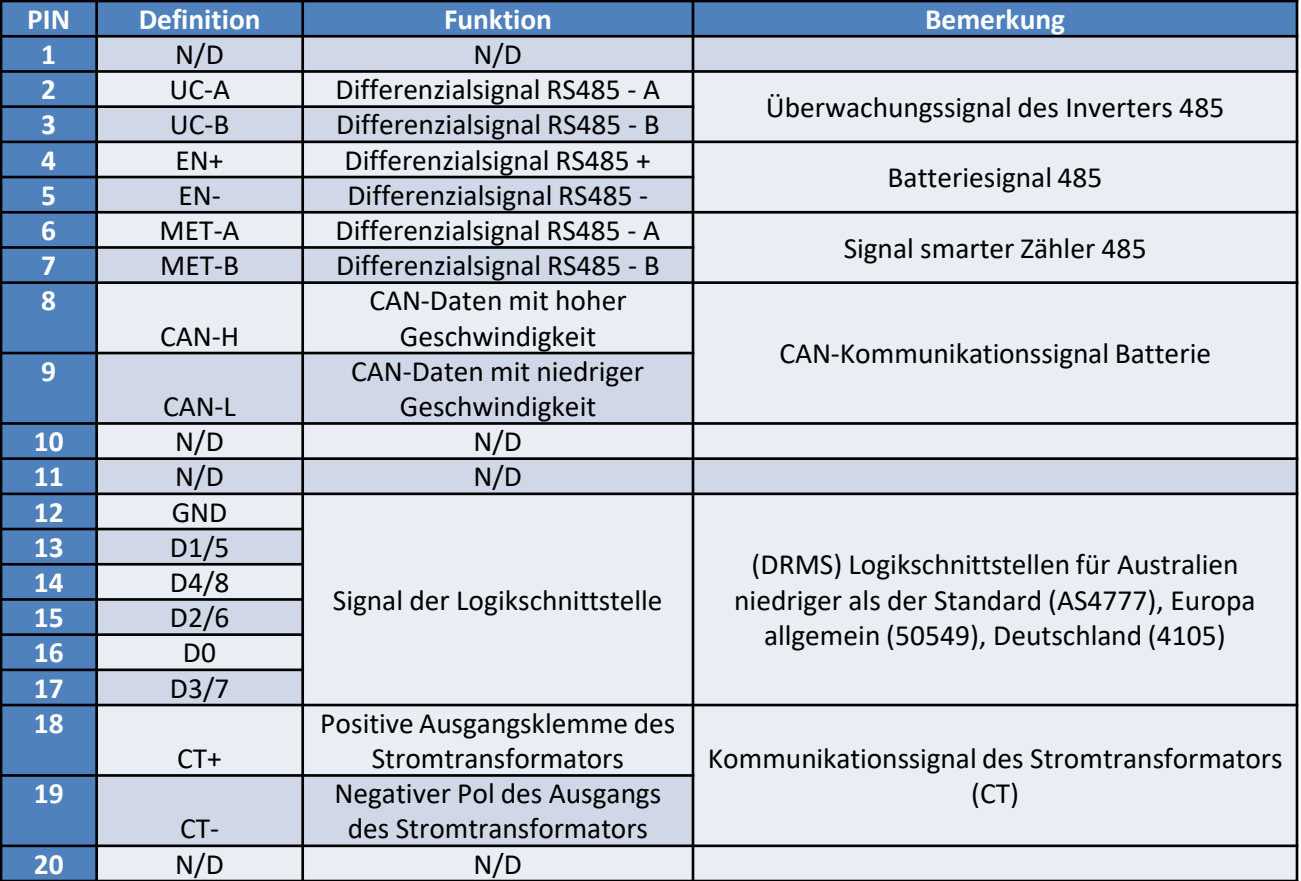

### <span id="page-10-0"></span>**Stromanschlüsse von bis zu 3 Batterien (1 Kanal):**

1

2

3

- Die **Erdungskabel** wie auf der Abbildung angegeben anschließen.

- **(BAT +; BAT -)** des Kanals **BAT 1** des Inverters, die an **(B+,B-)** des **Batteriemoduls 1** parallel angeschlossen sind.

- **(B+; B-)** des **Batteriemoduls 1**, die an **(B+,B-)** des **Batteriemoduls 2** parallel angeschlossen sind. - **(B+; B-)** des **Batteriemoduls 2**, die an **(B+,B-)** des **Batteriemoduls 3** parallel angeschlossen sind.

**Kommunikationsanschlüsse von bis zu 3 Batterien (1 Kanal):**

- **COM 1** des **Inverters** → **Link Port IN** von **Batteriemodul 1**.

- **Link Port OUT** des **Batteriemoduls 1** → **Link Port IN** des **Batteriemoduls 2**.

- **Link Port OUT** des **Batteriemoduls 2** → **Link Port IN** des **Batteriemoduls 3**.

- Den Klemmenwiderstand an **Link Port OUT** von **Batteriemodul 3** einschieben.

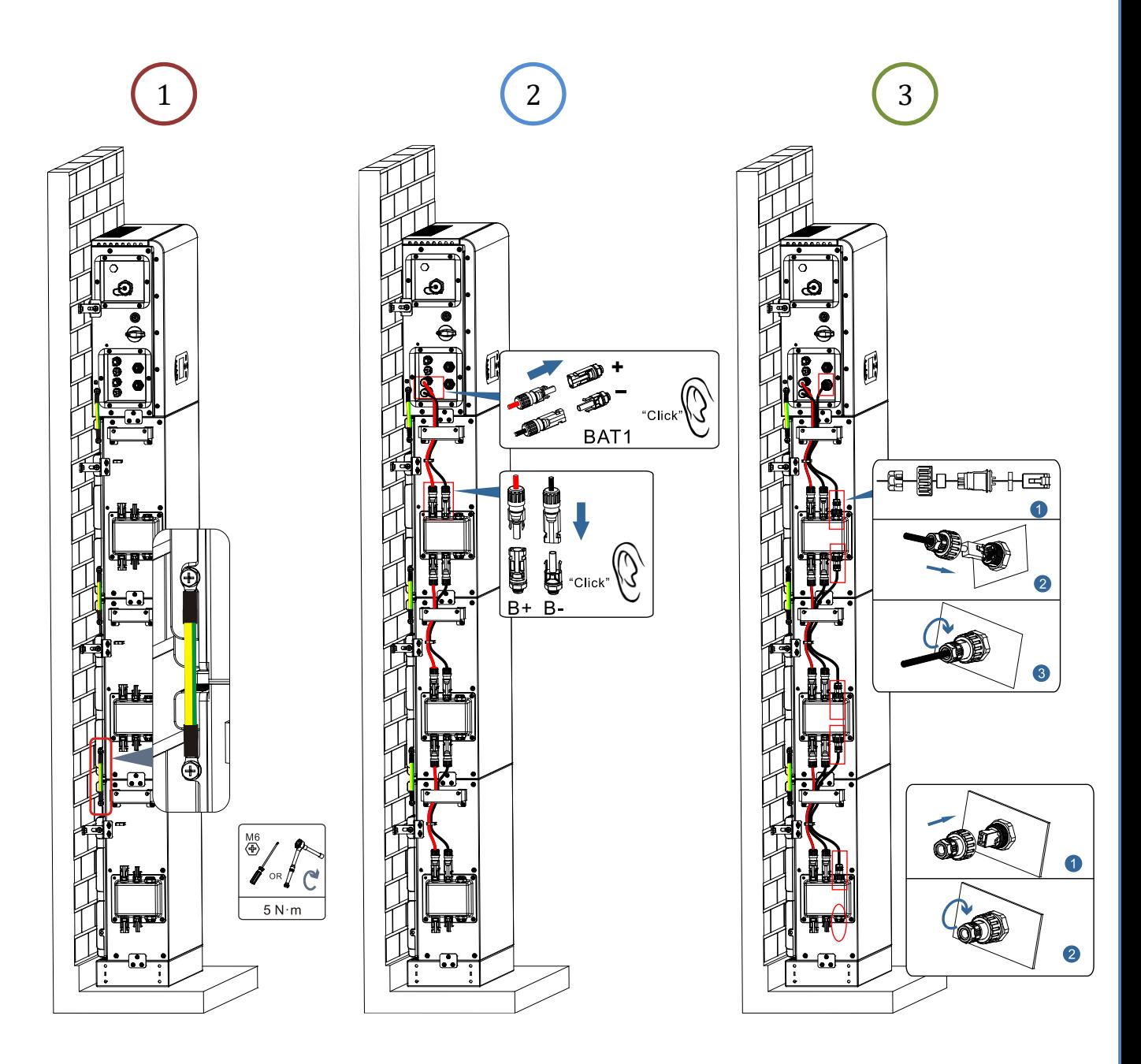

11

Im Fall von 4 Batterien muss das Erweiterungskit, Code **ZZT-ZBT5K-EXT-KIT**, zugekauft werden.

### **Stromanschlüsse von bis zu 4 Batterien (2 Kanäle):**

1

2

3

- Die **Erdungskabel** wie auf der Abbildung angegeben anschließen.

- **(BAT +; BAT -)** des Kanals **BAT 1** des Inverters, die an **(B+,B-)** des **Batteriemoduls 1** parallel angeschlossen sind.

- **(B+; B-)** des **Batteriemoduls 1**, die an **(B+,B-)** des **Batteriemoduls 2** parallel angeschlossen sind.

- **(BAT +; BAT -)** des Kanals **BAT 2** des Inverters, die an **(B+,B-)** des **Batteriemoduls 3** parallel angeschlossen sind.

- **(B+; B-)** des **Batteriemoduls 3**, die an **(B+,B-)** des **Batteriemoduls 4** parallel angeschlossen sind.

**Kommunikationsanschlüsse von bis zu 4 Batterien (2 Kanäle):**

**- COM 1** des **Inverters** → **Link Port IN** von **Batteriemodul 1**.

- **Link Port OUT** des **Batteriemoduls 1** → **Link Port IN** des **Batteriemoduls 2**.

- Den Klemmenwiderstand an **Link Port OUT** von **Batteriemodul 2** einschieben.

- **COM 2** des **Inverters** → **Link Port IN** von **Batteriemodul 3**.

- **Link Port OUT** des **Batteriemoduls 3** → **Link Port IN** des **Batteriemoduls 4**.

- Den Klemmenwiderstand an **Link Port OUT** von **Batteriemodul 4** einschieben.

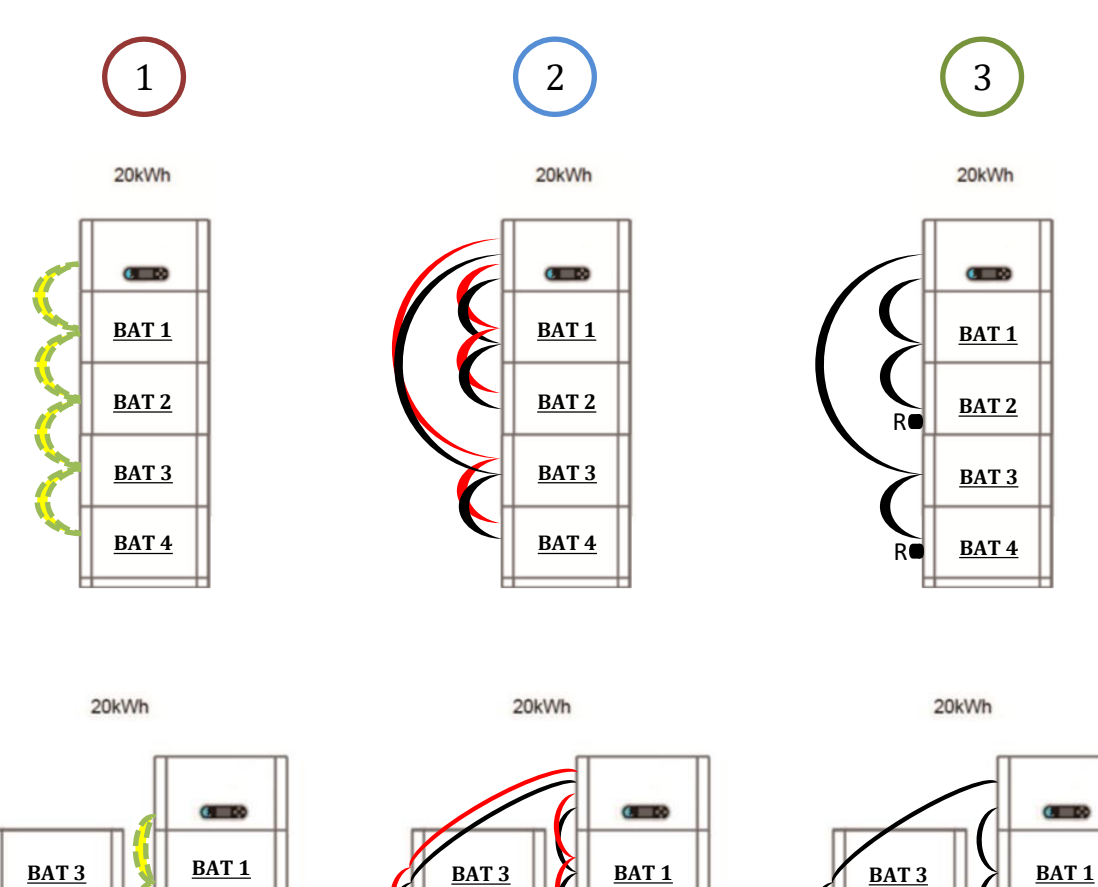

**BAT 4**

**BAT 2**

**BAT 4**

**BAT 2**

**BAT 2**

 $\mathsf{R} \bullet$   $\mathsf{BAT4}$   $\mathsf{R}$ 

<span id="page-12-0"></span>**Hinweis:** Sich vergewissern, dass die Kabel fest angeschlossen sind.

Wenn die Kapazität des Systems mehr als 15 kWh beträgt, werden die Batterien an Batterie-Eingangsschnittstelle des Inverters in zwei voneinander unabhängigen Gruppen angeschlossen.

Die Batteriekapazität variiert von 5 bis 20 kWh (im Fall von 4 Batterien muss das Erweiterungskit, Code **ZZT-ZBT5K-EXT-KIT**, zugekauft werden). 20kWh

> 15kWh 20kWh 10kWh 5kWh  $\epsilon = \delta$

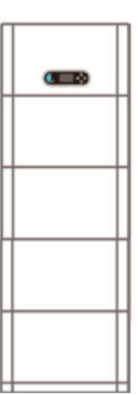

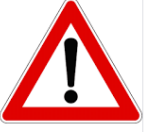

Wenn das System ausgeschaltet werden soll, die AC-SPANNUNG TRENNEN, indem der für diesen Zweck vorgesehene Schalter geöffnet wird. **Die Batterien NIE AUSSCHALTEN, bevor die AC-Spannung ausgeschaltet ist**, d.h. nie, während das Speichersystem mit dem AC-Netz verbunden ist.

**9.1 EINSTELLEN DER SOLARANLAGENKANÄLE**

Zum Einstellen der Kanäle der Solaranlage:

### *Grundeinstellungen* → *Konfiguration der Kanäle*

Bei Anschluss der Reihen im **unabhängigen Modus**:

- $\circ$  Kanaleingang 3 Eingang FV 1
- $\circ$  Kanaleingang 4 Eingang FV 2

Bei Anschluss der Reihen im **parallelen Modus**:

- $\circ$  Kanaleingang 3 Eingang FV 1
- $\circ$  Kanaleingang 4 Eingang FV 1

### **9.2 EINSTELLEN DER BATTERIEKANÄLE**

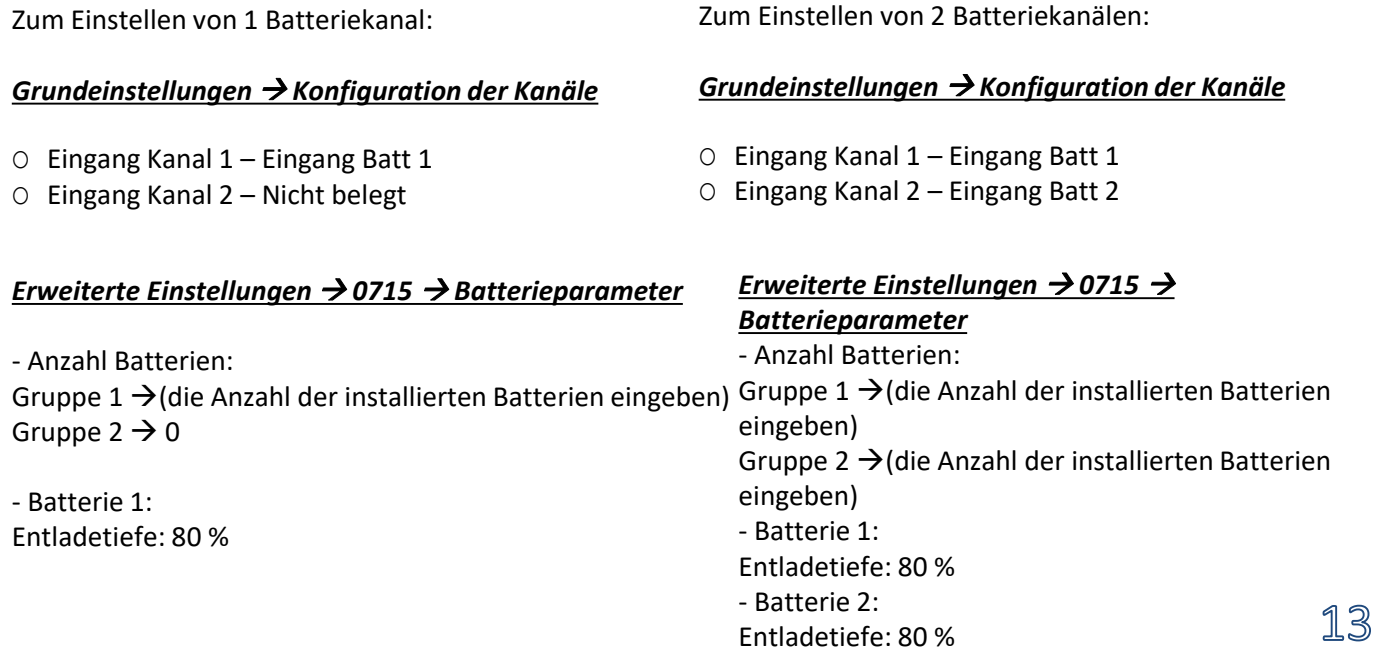

### **10.1 MESSUNG DES AUSTAUSCHS MITTELS EINES CT**

<span id="page-13-0"></span>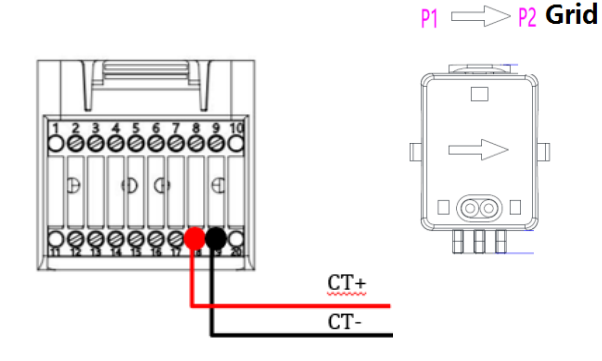

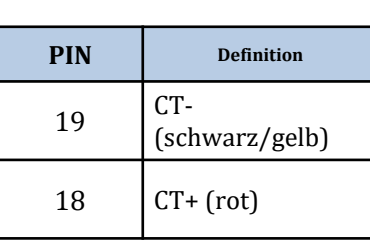

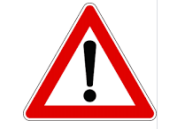

Für Entfernungen unter 50 m zwischen Inverter und CT verwenden

Den negativen und den positiven Pol des Sensors jeweils am Eingang 19 und 18 des COM-Steckverbinders anschließen

**POSITIONIERUNG DES CT-SENSORS**:

✓*Er muss am Ausgang des Austauschzählers so positioniert sein*, dass er alle ein- und ausgehenden Stromflüsse ablesen kann, er muss alle eingehenden und ausgehenden Phasenkabel des Zählers umfassen. ✓Die *Richtung des CT ist von der Installation unabhängig*, sie wird vom System beim ersten Einschalten erkannt.

Verwenden Sie **ALS VERLÄNGERUNGSKABEL** ein **STP**-Kabel der Kategorie 6 mit 8 Polen, alle farbigen Pole (blau-orange-grün-braun) zum Verlängern des positiven Kabels des CT verwenden, und alle weiß/farbigen (weiß/blau-weiß/orange-weiß/grün-weiß/braun) zum Verlängern des negativen Kabels des CT.

Die Abschirmung muss an einer der beiden Seiten an die Erdung angeschlossen werden.

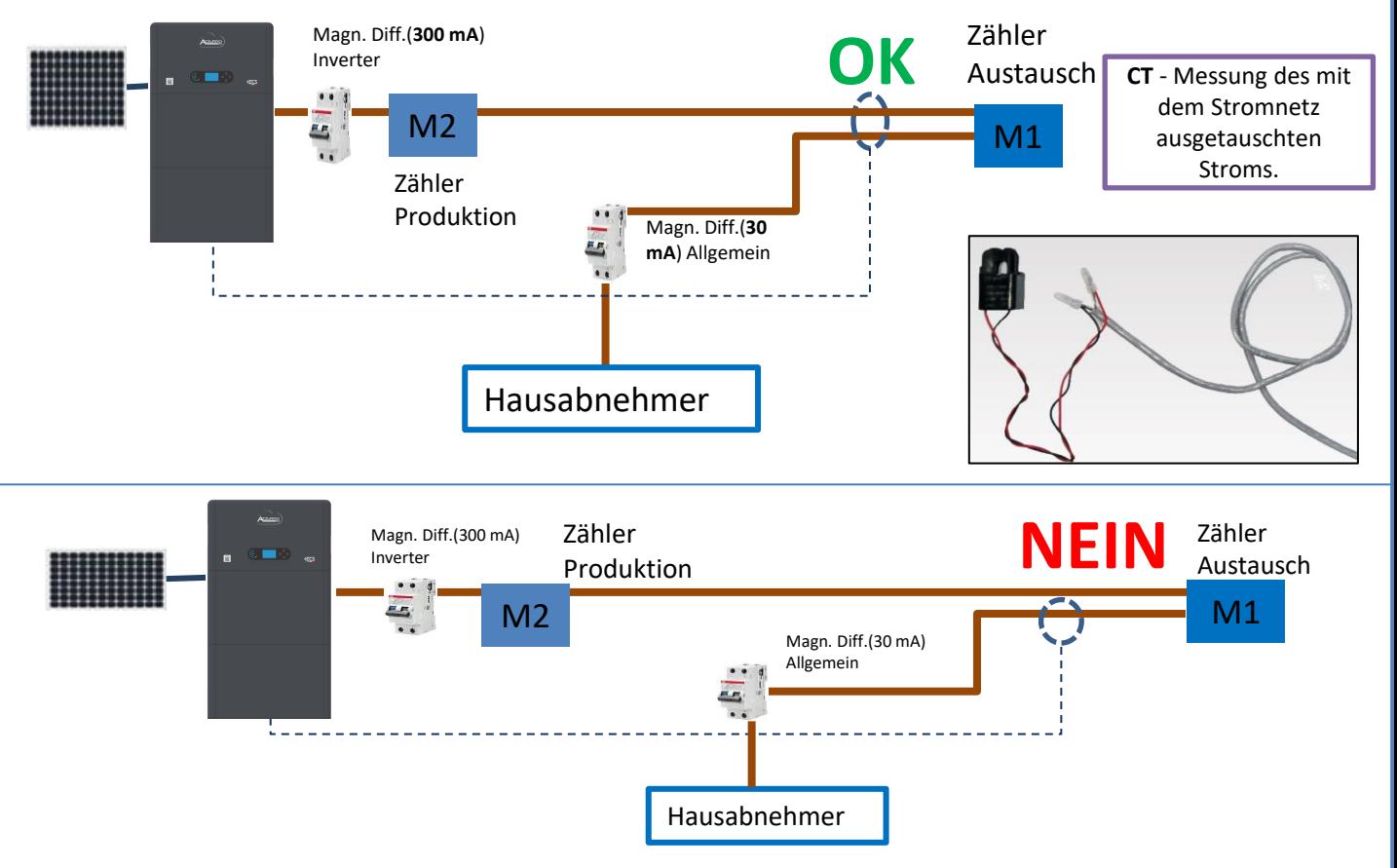

<span id="page-14-0"></span>![](_page_14_Figure_0.jpeg)

### **10.2 MESSUNG DES AUSTAUSCHS MITTELS EINES DDSU-MESSGERÄTS**

![](_page_14_Picture_2.jpeg)

![](_page_14_Picture_73.jpeg)

![](_page_14_Figure_4.jpeg)

# **Anschlüsse DDSU-Messgerät**

<span id="page-15-0"></span>**1.** Messgerät und Inverter über den seriellen Port RS485 verbinden.

Auf der Seite des Messgeräts ist dieser Port durch die **PINs 24 und 25** gekennzeichnet.

Auf der Inverterseite wird der als "COM" gekennzeichnete Anschlussport verwendet, dieser verbindet die **PINs 6 und 7**

![](_page_15_Figure_4.jpeg)

![](_page_15_Picture_5.jpeg)

2. Das Messgerät im Modus "direkte Einschaltung" anschließen, im Einzelnen:

- ✓ Den PIN 2 des Messgeräts mit dem Nullleiterkabel (N) verbinden;
- ✓ Den PIN 3 jeweils mit der Phase in Richtung des Austauschzählers verbinden;
- $\checkmark$  Den PIN 1 mit der Phase in Richtung der Solaranlage und der Abnehmer verbinden.

![](_page_15_Picture_10.jpeg)

HINWEIS: Bei **Abständen** zwischen Messgerät und Hybridinverter von **mehr als 100 Metern** wird angeraten, entlang der Verkettung 485 zwei Widerstände zu 120 Ohm anzuschließen, den ersten am Inverter (zwischen PIN 6 und 7 des Inverter-COM), den zweiten direkt am Messgerät (PIN 24 und 25).

### **10.2.1 EINSTELLUNG DES DDSU-MESSGERÄTS AM AUSTAUSCH UND AM INVERTER**

1. Durch Drücken des Schalters kontrollieren,

ob die Adresse des Messgeräts auf **001** eingestellt ist.

Auf dem Display können neben dem oben Beschriebenen folgende Werte angezeigt werden:

- ✓ Strom;
- ✓ Spannung;
- ✓ Leistungsfaktor;
- ✓ Leistung

![](_page_15_Picture_20.jpeg)

![](_page_15_Picture_21.jpeg)

![](_page_15_Picture_22.jpeg)

![](_page_15_Picture_23.jpeg)

(Leistungsfak tor)

2. Zum Konfigurieren der Ablesung des Messgeräts am Inverter auf das Display des Inverters zugreifen (wie auf den Abbildungen gezeigt):

- 1. Erste Taste links am Inverter;
- 2. Erweiterte Einstellungen;
- 3. Das Passwort "0715 eingeben";
- 4. PCC-Messgerät einstellen;
- 5. Aktivieren;
- 6. Ok.

![](_page_15_Picture_32.jpeg)

![](_page_15_Picture_33.jpeg)

![](_page_15_Picture_34.jpeg)

![](_page_15_Picture_35.jpeg)

![](_page_15_Picture_36.jpeg)

![](_page_15_Picture_254.jpeg)

![](_page_15_Picture_38.jpeg)

PV1:NA

### **10.2. 2 MESSUNG DER EXTERNEN PRODUKTION MITTELS EINES DDSU-MESSGERÄTS**

<span id="page-16-0"></span>![](_page_16_Figure_1.jpeg)

# **Anschlüsse DDSU-Messgerät**

1. Messgerät und Inverter über den seriellen Port RS485 verbinden.

Auf der Seite des Messgeräts ist dieser Port durch die **PIN 24 und 25 identifiziert.**

Auf der Inverterseite den COM-Port verwenden und **PIN 6 und 7 anschließen**

2. Das Messgerät im Modus "direkte Einschaltung" anschließen, im Einzelnen:

- ✓ Den PIN 2 des Messgeräts mit dem Nullleiterkabel (N) verbinden;
- $\checkmark$  Den PIN 3 jeweils mit der Phase in Richtung externe Produktion verbinden;
- ✓ Den PIN 1 mit der Phase in Richtung der neuen Solaranlage und der Abnehmer verbinden.

![](_page_16_Picture_10.jpeg)

HINWEIS: Bei **Entfernungen** zwischen Messgerät und Hybridinverter von mehr **als 100 Metern** wird angeraten; entlang der Verkettung 485 zwei Widerstände zu 120 Ohm anzuschließen, den ersten am Inverter (zwischen den PINs 6 und 7 des COM am Inverter), den zweiten direkt am Messgerät (PIN 24 und 25).

![](_page_16_Picture_12.jpeg)

![](_page_16_Picture_13.jpeg)

![](_page_16_Picture_14.jpeg)

<span id="page-17-0"></span>1.1 Durch Drücken des Schalters **kunsten** kontrollieren, ob die Adresse des Messgeräts auf **002** eingestellt ist. Auf dem Display können neben dem oben Beschriebenen folgende Werte angezeigt werden:

- ✓ Strom;
- $\checkmark$  Spannung;
- ✓ Leistungsfaktor;
- ✓ Leistung

![](_page_17_Picture_6.jpeg)

![](_page_17_Picture_7.jpeg)

![](_page_17_Picture_8.jpeg)

![](_page_17_Picture_9.jpeg)

![](_page_17_Picture_10.jpeg)

Adresse **Strom** Strom Leistung Spannung Power Factor

(Leistungsfak tor)

![](_page_17_Picture_14.jpeg)

das Menü 'Einstellungen' zu gelangen

geändert

Adresse werden

Adressennummer erscheint, die Pfeiltaste drücken, um die Ziffer zu erhöhen

![](_page_17_Picture_20.jpeg)

2. Für die Einstellung des Messgeräts auf die externe Produktion sind keine Konfigurationen notwendig.

### **10.2.4 KONFIGURATION VON DDSU-AUSTAUSCHMESSGERÄT UND DDSU-PRODUKTIONSMESSGERÄT**

![](_page_17_Figure_23.jpeg)

### **10.2.5 ÜBERPRÜFUNG DER KORREKTEN ABLESUNG DES DDSU-MESSGERÄTS**

<span id="page-18-0"></span>Zum Überprüfen der korrekten Ablesung des **Messgeräts am Austausch** muss sichergestellt werden, dass der Hybridinverter und jedwede andere Quelle einer Solarstromerzeugung ausgeschaltet sind. Abnehmer mit einer Leistung über 1kW einschalten.

Sich vor das Messgerät begeben und die Tasten

- " " betätigen, um die Punkte zu durchlaufen. Folgendes muss überprüft werden:
- Ob die Leistung P
	- •über 1 kW beträgt.
	- •Ob der Wert entsprechend dem häuslichen Verbrauch ist.
	- •Das Zeichen vor jedem Wert negativ (-) ist.

![](_page_18_Picture_8.jpeg)

- Falls **Messgeräte zum Ablesen der Solarstromerzeugung bereits vorhanden** sind, müssen die oben genannten Vorgänge wiederholt werden:
- 1. Das Vorzeichen der Leistungen muss für P diesmal positiv sein.
- 2. Den Hybridinverter einschalten und den PV-Schalter an der DC-Seite auf Aus lassen, überprüfen, ob der Gesamtleistungswert Pt der externen Solaranlage dem Wert entspricht, der auf dem Display des Inverters angezeigt wird.

### **10.3 ABLESUNG MITTELS DTSU-MESSGERÄT**

### Eindrahtiges Schema Hybridinverter, Modus Ablesung mit Messgerät nur am Austausch

![](_page_18_Figure_14.jpeg)

Eindrahtiges Schema Hybridinverter, Modus Ablesung mit Messgerät am Austausch und an externer Produktion

![](_page_18_Figure_16.jpeg)

# **Anschlüsse DTSU-Messgerät – mit COM-Port**

![](_page_19_Figure_1.jpeg)

2. Den PIN 10 des Messgeräts mit dem Nullleiterkabel (N) verbinden, die PINs 2, 5 und 8 jeweils an die Phasen R, S und T anschließen. CT-Anschlüsse: Die Klemmen des an der **Phase R** angebrachten Sensors müssen mit **PIN 1** (roter Draht) und **PIN 3** (schwarzer Draht) verbunden sein.

Die Klemmen des an der **Phase S** angebrachten Sensors müssen mit **PIN 4** (roter Draht) und **PIN 6** (schwarzer Draht) verbunden sein. Die Klemmen des an der **Phase T** angebrachten Sensors müssen mit PIN 7 (roter Draht) und **PIN 9** (schwarzer Draht) verbunden sein. Die Sensoren positionieren, wobei auf die Angabe auf dem Sensor selbst (Pfeil zum Netz gerichtet) zu achten ist.

ACHTUNG: Die CT erst an die Phasen anschließen, nachdem diese an das Messgerät angeschlossen wurden.

![](_page_19_Picture_5.jpeg)

Ţ

HINWEIS: Bei **Abständen** zwischen Messgerät und Hybridinverter von **mehr als 100 Metern** wird angeraten, entlang der Verkettung 485 zwei Widerstände zu 120 Ohm anzuschließen, den ersten am Inverter (zwischen PIN 6 und 7 des Inverter-COM), den zweiten direkt am Messgerät (PIN 24 und 25).

![](_page_19_Figure_7.jpeg)

# **EINSTELLEN DES DTSU-MESSGERÄTS AM AUSTAUSCH UND AM INVERTER**

1. Durch Drücken des Schalters kontrollieren, ob die Adresse des Messgeräts auf **001** eingestellt ist. Auf dem Display können neben dem oben

Beschriebenen folgende Werte angezeigt werden:

- Strom:
- Spannung;
- Leistungsfaktor;
- **Leistung**

2. Zum Konfigurieren der Ablesung des Messgeräts am Inverter auf das Display des Inverters zugreifen (wie auf den Abbildungen gezeigt):

- 1. Erste Taste links am Inverter;
- 2. Erweiterte Einstellungen;
- 3. Das Passwort "0715 eingeben";
- 4. PCC-Messgerät einstellen;
- 5. Aktivieren;
- 6. Ok.

### **10.3.1 EINSTELLEN DES DTSU-MESSGERÄTS**

<span id="page-20-0"></span>Zum Konfigurieren der Vorrichtung auf den Modus Ablesung am Austausch ist es notwendig; in das Menü der Einstellungen zu gehen; wie nachstehend angegeben: •**SET** drücken, es erscheint die Aufschrift **CODE** •Erneut **SET** drücken<br>•Die Zahl "701" eintippen: 1. In der ersten Ansicht, in welcher die Zahl "600" erscheint, die Taste "→" einmal drücken, um die Zahl "601" zu schreiben. 2. **SET** zweimal drücken, um den Cursor nach links zu verschieben und "601" hervorheben; 3. Noch einmal die Taste "→" drücken, um die Zahl "701" zu schreiben.

**Hinweis**: Im Fall eines Fehlers "ESC" drücken und dann erneut "SET", um den erforderlichen Code noch einmal einzugeben.

•Durch Drücken von **SET** bestätigen, um zum Menü der Einstellungen zurückzukehren. •Dann in die nachfolgenden Menüs gehen und die angegebenen Parameter einstellen:

- **1. CT**:
	- **a. SET** drücken, um in das Menü zu gehen.
	- b. "40" eingeben:
	- a. Auf der ersten Ansicht, auf der die Zahl "1" erscheint, die Taste "→" mehrmals drücken, um die Zahl "10" zu schreiben.
	- **b. SET** einmal drücken, um den Cursor nach links zu verschieben und "10" hervorheben.
	- c. Die Taste "→" mehrmals drücken, um die Zahl "40" zu schreiben.
	- d. Zum Bestätigen "ESC" drücken und dann "→", um die nächste Einstellung zu durchlaufen.

![](_page_20_Figure_11.jpeg)

**Hinweis**: Im Fall von anderen als den mitgelieferten CT-Sonden das richtige Transformationsverhältnis eingeben.

Hinweis: Im Fall eines Fehlers "SET" drücken, bis die Ziffer für die Tausender hervorgehoben ist; dann "→" drücken, bis nur die Zahl "1" erscheint; An diesem Punkt den oben beschriebenen Vorgang wiederholen.<br>2. ADDRESS:

CHNT

 $\Box$   $\Diamond$ 

- **2. ADDRESS**:
	- **a. SET** drücken, um in das Menü zu gehen.:
	- b. Bei Messgerät am Austausch "01" lassen
	- c. "02" schreiben (indem man auf der Ansicht "01" einmal " $\rightarrow$ " drückt). Bei der Adresse 02 weist der Inverter als Stromstärken bezüglich der Produktion die vom Messgerät gesendeten Daten zu. Es können bis zu einer Höchstanzahl von 3 Messgeräten für die Produktion eingestellt werden (Adressen 02 03 04)

![](_page_20_Figure_18.jpeg)

![](_page_20_Picture_19.jpeg)

**三相四级电子式电解表(导)** 

Messgerät an der Produktion

d. Zum Bestätigen "ESC" drücken.

betreffenden Torus umkehren.

#### **10.3.2 ÜBERPRÜFUNG DER KORREKTEN ABLESUNG DES DTSU-MESSGERÄTS**

Zum Überprüfen der korrekten Ablesung des **Messgeräts am Austausch** muss sichergestellt werden, dass der Hybridinverter und jedwede andere Quelle einer Solarstromerzeugung ausgeschaltet sind.

Abnehmer mit einer Leistung von mehr als 1 kW für jede der drei Phasen der Anlage einschalten.

Sich vor das Messgerät begeben und mit den Tasten "→" für den Wechsel zwischen den Menüpunkten und "ESC" zum Zurückkehren kann dann Folgendes überprüft werden:

1. Ob die Werte des Power Factors für jede Phase Fa, Fb und Fc (Phasenverschiebung zwischen Spannung und Stromstärke) zwischen 0,8 - 1,0 liegen. Falls der Wert darunter liegt, muss der Sensor an einer der anderen beiden Phasen verschoben werden, bis dieser Wert zwischen 0,8-1,0 liegt. 2. Die Leistungen Pa, Pb und Pc sollen folgend sein: •über 1 kW beträgt. •Ob der Wert entsprechend dem häuslichen Verbrauch ist. •Das Zeichen vor jedem Wert negativ (-) ist. Im Fall eines positiven Vorzeichens die Richtung des

Falls Messgeräte zum Ablesen der Solarstromerzeugung bereits vorhanden sind, müssen die oben genannten Vorgänge wiederholt werden:

- 1. Überprüfung des Power Factors (Leistungsfaktor) wie im obigen Fall beschrieben<br>2. Das Vorzeichen der Leistungen muss für Pa, Pb und Pc diesmal positiv sein.
- 2. Das Vorzeichen der Leistungen muss für Pa, Pb und Pc diesmal positiv sein.
- 3. Den Hybridinverter einschalten, überprüfen, ob der Gesamtleistungswert Pt der Solaranlage dem Wert entspricht, der auf dem Display des Inverters angezeigt wird.  $21$

![](_page_20_Picture_32.jpeg)

<span id="page-21-0"></span>![](_page_21_Figure_0.jpeg)

![](_page_21_Picture_1.jpeg)

Zum Einschalten der DC-Spannung am Hybridinverter den Trennschalter auf AN drehen.

22

#### **12. ERSTE KONFIGURATION**

<span id="page-22-0"></span>**WICHTIG:** Falls eine Aktualisierung oder Einstellungen des richtigen Ländercodes notwendig sein sollten, sind ein PC und ein USB-Stick notwendig.

![](_page_22_Picture_2.jpeg)

![](_page_22_Picture_3.jpeg)

![](_page_22_Picture_149.jpeg)

### **\*2. Import und Bestätigung der Systemuhrzeit**

![](_page_22_Figure_6.jpeg)

Г

2. Datum und Uhrzeit

![](_page_22_Picture_9.jpeg)

**\*\*3. Import von Sicherheitsparametern (Ländercode)**

![](_page_22_Picture_150.jpeg)

Zum Einstellen des richtigen Ländercodes in den USB-Stick den dekomprimierten Ordner mit der Bezeichnung "safety" einfügen, der von der Website: https://www.zcsazzurro.com/it/documentazione/ea sy-power-one-all heruntergeladen werden kann.

![](_page_22_Picture_151.jpeg)

**HINWEIS:** Die Inverter sind standardmäßig auf den Ländercode der CEI-021 für die interne Schnittstelle eingestellt, sollte die Verwendung eines anderen Ländercodes erforderlich sein, wenden Sie sich an den Kundendienst.

### **13. PRÜFUNG DES KORREKTEN FUNKTIONIERENS**

<span id="page-23-0"></span>1) Den Solaranlagentrennschalter auf Aus drehen und den Inverter vom Netz trennen

![](_page_23_Figure_2.jpeg)

2) Die AC-Spannung durch Betätigen des betreffenden Schalters wiederherstellen:

![](_page_23_Figure_4.jpeg)

Überprüfen, ob der Wert der entnommenen Strommenge auf dem Display ungefähr gleich dem Wert der Leistungsaufnahme ist, der vom Zähler angezeigt wird, oder der durch Messung mit der Amperemeterzange unterhalb des Austauschzählers ermittelt wurde.

![](_page_23_Picture_80.jpeg)

![](_page_24_Figure_0.jpeg)

5) Die Batterie einschalten und überprüfen, ob das System in den Modi arbeitet, die im Paragraphen **BETRIEBSSTATUS IM AUTMATIKMODUS** beschrieben sind: •PV>Load →Batterie beim Laden

- 
- •PV< Load Batterie beim Entladen
- •PV=Load Batterie auf Standby

![](_page_24_Picture_5.jpeg)

![](_page_24_Figure_6.jpeg)

## HINWEIS: Beim ersten Einschalten gehen die Batterien auf 100 % laden.

![](_page_24_Picture_8.jpeg)

**Hinweis**: Wenn die oben beschriebenen Bedingungen nicht erfüllt sind, muss Folgendes getan werden:

•Die korrekte Positionierung des Stromsensors überprüfen und dann das System erneut starten.

![](_page_24_Picture_11.jpeg)

25

### **14. ÜBERPRÜFUNG DER AM INVERTER EINGESTELLTEN PARAMETER**

<span id="page-25-0"></span>Zum Überprüfen, ob die eingestellten Parameter korrekt sind, in das Menü des Displays zum Punkt "Inverterinfo" gehen und die Daten mit besonderem Augenmerk auf die hervorgehobenen kontrollieren.

![](_page_25_Picture_277.jpeg)

### **15. MODUS NULL-EINSPEISUNG**

<span id="page-26-0"></span>![](_page_26_Figure_1.jpeg)

![](_page_26_Figure_2.jpeg)

Im Fall einer Netzunterbrechung, oder bei Einschalten im Modus Off - Grid, funktioniert der Inverter HYD3000- HYD6000-ZP1, wenn die EPS-Funktion aktiv ist, im EPS-Modus (Notstromversorgung), indem er in der Batterie gespeicherten Strom nutzt, um den kritischen Abnehmer über den Anschluss LOAD mit Strom zu versorgen.

### **17.2 EPS-MODUS (OFF GRID) - VERKABELUNG UND INSTALLATIONSARTEN**

**Die kritischen bzw. prioritären Hausabnehmer feststellen**: Es wird angeraten, die Hausabnehmer festzustellen, die bei einem Stromausfall absolut notwendig sind, wie beispielsweise die Beleuchtung, eventuelle Kühlschränke oder Gefriertruhen, Notfallsteckdosen.

![](_page_26_Picture_6.jpeg)

• Abnehmer mit hohem Stromverbrauch (wie Herde, Waschmaschinen, Wärmepumpen) können vom Inverter im EPS-Status angesichts der unter solchen Bedingungen abgebbaren maximalen Leistung möglicherweise nicht unterstützt werden.

• Abnehmer mit hohem Anlaufstrom (wie z.B. Pumpen, Kompressoren, oder allgemein von Elektromotoren angetriebene Geräte) könnten vom Inverter im EPS-Status möglicherweise nicht unterstützt werden, da der Anlaufstrom, wenn auch für einen äußerst begrenzten Zeitraum, beträchtlich höher als die Stromstärke ist, die vom Inverter abgegeben werden kann.

• Abnehmer vom induktiven Typ (wie z.B. Induktionsplatten) können möglicherweise vom Inverter im EPS-Status aufgrund der Wellenform, die diese Geräte haben, nicht unterstützt werden.

**Den Phasen-, den Nullleiter- und den Erdungsdraht an den Ausgang LOAD** rechts an der unteren Seite des Inverters anschließen.

HINWEIS: Der Ausgang LOAD darf nur zum Anschließen des kritischen Abnehmers verwendet werden.

### <span id="page-27-0"></span>**UMSCHALTER**

Im Fall einer Wartung an den Bauteilen der Solaranlage, oder falls der Inververter nicht benutzbar sein sollte, ist es ratsam, die Installation eines Umschalters vorzusehen. Auf diese Weise können die Abnehmer, die normalerweise an die Load-Leitung des Inverters angeschlossen sind, direkt aus dem Netz mit Strom versor

![](_page_27_Figure_2.jpeg)

**Position 1**→ Angeschlossene prioritäre Abnehmer, die von der LOAD-Leitung des Inverters gespeist werden

**Position 0**→ Prioritäre Abnehmer, die weder vom Inverter, noch vom Netz gespeist werden

**Position 2**→ Angeschlossene prioritäre Abnehmer, die vom Netz gespeist werden

### **FERNSCHALTER MIT DOPPELTEM AUSTAUSCH**

Bei geförderten Anlagen kann ein Fernschalter mit doppeltem Austausch installiert werden. Diese Vorrichtung bewirkt, dass die kritischen Abnehmer normalerweise vom Netz gespeist werden, sie werden dagegen nur im Fall eines Stromausfalls durch Umschalten der Kontakte des Fernschalters von der EPS LOAD-Leitung des Inverters gespeist.

![](_page_27_Figure_9.jpeg)

**HINWEIS:** Bei den oben beschriebenen Bedingungen verhält sich der Anlagenteil, der vom Port LOAD des Inverters gespeist wird, im Fall eines Stromausfalls wie ein IT-System.

**Hinweis:** Falls die Installation des Hybridinverters unter anderen Anlagenbedingungen ausgeführt werden sollte, als in den obigen Anschlussplänen angegeben, wenden Sie sich bitte zur Überprüfung der Machbarkeit an den Kundendienst.

### **17.3 EPS-MODUS (OFF GRID) - FUNKTIONSWEISE**

**Wenn vom Stromnetz gelieferte AC-Spannung vorhanden ist** (normaler Betriebszustand), werden sowohl die Standardabnehmer der Anlage als auch die prioritären Abnehmer der Anlage aus dem Stromnetz gespeist, ohne dass eine Notwendigkeit besteht, einen Fernschalter mit doppeltem Austausch zu verwenden. In der nachstehen-den Abbildung ist dieser Betriebsmodus dargestellt. N

![](_page_27_Figure_14.jpeg)

<span id="page-28-0"></span>Im Fall eines **Stromausfalls** fehlt die vom Stromnetz gelieferte Wechselstromspannung; Dadurch werden die innen gelegenen Kontakte des Hybridinverters aktiviert und dieser liefert nach Verstreichen der Aktivierungszeit eine Wechselstromspannung von 230 V an den Ausgang LOAD, wobei nur die kritischen Lasten auf Basis der Verfügbarkeit der Batterien und der Solaranlage gespeist werden.

![](_page_28_Figure_1.jpeg)

HINWEIS: Mit dieser Konfiguration ist die Anlage während eines Stromausfalls ein IT-System.

### **17.4 EPS-MODUS (OFF GRID) - AKTIVIERUNG MENÜ**

Zum Aktivieren des EPS-Modus (OFF GRID) muss:

1. Die EPS-Funktion vom Display aus aktiviert werden.

![](_page_28_Figure_6.jpeg)

![](_page_28_Figure_7.jpeg)

<span id="page-29-0"></span>Wird der Inverter HYD3000-HYD6000-ZP1 in Abwesenheit des Netzes eingeschaltet, kann er so arbeiten, dass er von der Solaranlage eingehenden und in den Batterien gespeicherten Strom an die festgelegten kritischen Abnehmer liefert. Dazu muss der EPS-Modus (Notstromversorgung) aktiviert werden.

![](_page_29_Figure_2.jpeg)

### **18.2 MODUS NUR OFF GRID - EINSCHALTEN**

 $1)$  Überprüfen, ob der DC-Trennschalter am Inverter auf Aus gedreht ist.

![](_page_29_Picture_5.jpeg)

![](_page_29_Picture_6.jpeg)

2) Die Batterien einschalten:

- 1) Den Trennschalter auf ON stellen;
- 2) Den Schalter drücken.

Sobald der Schalter gedrückt ist, leuchtet er auf und der innere Kontakt wird geschlossen.

![](_page_29_Picture_11.jpeg)

 $3)$  Die Solaranlage einschalten, indem Sie den Trennschalter auf AN drehen

![](_page_29_Picture_13.jpeg)

### **19.1 MODUS PARALLELER INVERTER - KONFIGURATION**

<span id="page-30-0"></span>![](_page_30_Figure_1.jpeg)

1. Die Inverter müssen untereinander mit dem in der Verpackung mitgelieferten Kabel verbunden werden, wobei darauf zu achten ist, die Eingänge wie folgt zu belegen:

•**Link Port 0** des **Master**-Inverters mit **aktiviertem Klemmenwiderstand (Schalter auf 1 eingestellt)** •**Link Port 1** des **Master**-Inverters → **Link Port 0** des Inverters **Slave** 1

•**Link Port 1** des **Slave 1** Inverters → **Link Port 0** des Inverters **Slave 2**

•...

•**Link Port 1** des **Slave n-1** Inverters → **Link Port 0** des Inverters **Slave n**

•**Link Port 1** des Inverters **Slave n** mit **aktiviertem Klemmenwiderstand (Schalter auf 1 eingestellt)**

### **Hinweis:**

Die Klemmenwiderstände werden mittels des Schalters aktiviert Das Parallelkabel zwischen den Invertern wird mitgeliefert

- 2. Wenn die verbundenen Inverter die gleiche Größe haben, können die LOAD-Ausgänge parallel geschaltet werden, um die gleiche Gruppe von prioritären Abnehmern zu speisen. Dazu muss ein Parallelschaltschrank verwendet werden. Dabei muss darauf geachtet werden, dass die Anschlüsse zwischen jedem Inverter und dem Parallelschaltschrank Folgendes aufweisen:
	- Die gleiche Länge
	- Den gleichen Querschnitt
	- Eine möglichst niedrige Impedanz.

Es wird angeraten, an jeder Verbindungsleitung zwischen Inverter und Schrank einen adäquaten Schutz anzubringen.

- 3. Die an die LOAD-Ausgänge angeschlossene Gesamtlast muss unter der Gesamtsumme der Leistung liegen, die von den Invertern im EPS-Modus abgegeben werden kann.
- 4. Die Messgeräte müssen an den Master-Inverter (Primary) angeschlossen werden

![](_page_30_Figure_17.jpeg)

### **19.2 MODUS PARALLELER INVERTER - EINSTELLUNGEN**

### **20. FIRMWARE-AKTUALISIERUNG**

<span id="page-31-0"></span>![](_page_31_Figure_1.jpeg)

Fr Sa So

aktiviert werden soll

![](_page_31_Picture_2.jpeg)

![](_page_31_Picture_3.jpeg)

Zum Durchführen der Firmware-Aktualisierung in den USB-Stick den dekomprimierten Ordner mit der Bezeichnung "Firmware" einfügen, der von der Website https://www.zcsazzurro.com/it/documentazione/easy-power-one-all heruntergeladen werden kann.

Im Ordner sind die Dateien für die Aktualisierung im Format .bin oder .hex enthalten.

![](_page_31_Picture_250.jpeg)

### **14. 21. SELBSTTEST**

![](_page_31_Figure_8.jpeg)

**Folgendes drücken** 

t

32

### **23. SCHNELLINFO SYSTEMSTATUS**

<span id="page-32-0"></span>Durch einmaliges Drücken von **im Hauptmenü gelangt man zu den** momentanen Informationen zu Batterie und Wechselstromnetz.

![](_page_32_Picture_121.jpeg)

![](_page_32_Picture_122.jpeg)

Durch einmaliges Drücken von **im Hauptmenü** gelangt man zu den momentanen Informationen der Gleichstromseite des Inverters.

### **24. BETRIEBSSTATUSANZEIGEN IM AUTOMATIKMODUS**

![](_page_32_Figure_6.jpeg)

Wenn der Strom von der Solaranlage höher als die von den Abnehmern angeforderte Leistung ist, lädt der die Batterie mit dem überschüssigen Strom auf.

Sobald die Batterie voll aufgeladen ist, oder wenn der Ladestrom begrenzt wird (um die Unversehrtheit der Batterie zu bewahren), wird der überschüssige Strom in das Netz eingespeist.

Wenn die Strommenge von der Solaranlage geringer als die von den Abnehmern angeforderte ist, benutzt das System den in der Batterie gespeicherten Strom, um die Hausabnehmer zu speisen.

Wenn die Summe des von der Solaranlage erzeugten Stroms und des von der Batterie gelieferten geringer als die von den Abnehmern angeforderte Leistung ist, wird der fehlende Anteil aus dem Netz entnommen.

![](_page_33_Picture_0.jpeg)

Der Inverter bleibt im Standby, bis:

•Die Differenz zwischen der Solaranlagenproduktion und der Anforderung der Abnehmer unter 100 W liegt

•Die Batterie maximal aufgeladen ist und die Solaranlagenproduktion über dem Verbrauch (mit einer Toleranz von 100 W) liegt

•Die Batterie leer ist und die

Solaranlagenproduktion unter dem Verbrauch (mit einer Toleranz von 100 W) liegt